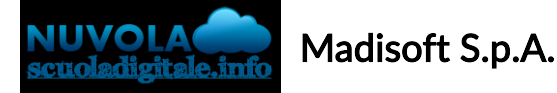

## GUIDA PER DOCENTE: consultare l'Elaborato/Tesina on line I e II ciclo

In questa guida vi mostreremo come è possibile consultare e scaricare l'elaborato/tesina del I e II Ciclo on line.

In base alle impostazioni scelte dall'area di Amministrazione dell'Istituto la funzione di verifica ricezione dell'elaborato/tesina on line potrebbe essere concessa al coordinatore di classe o a tutti i docenti della classe.

Per poter consultare la tesina degli alunni della classe seguire i prossimi passaggi:

1) dopo aver effettuato l'accesso cliccare in "Documenti ed Eventi" -----> Elaborato/Tesine Esame

- a) è possibile farlo dal menù laterale di sinistra
- b) è possibile scegliere l'icona nella schermata centrale

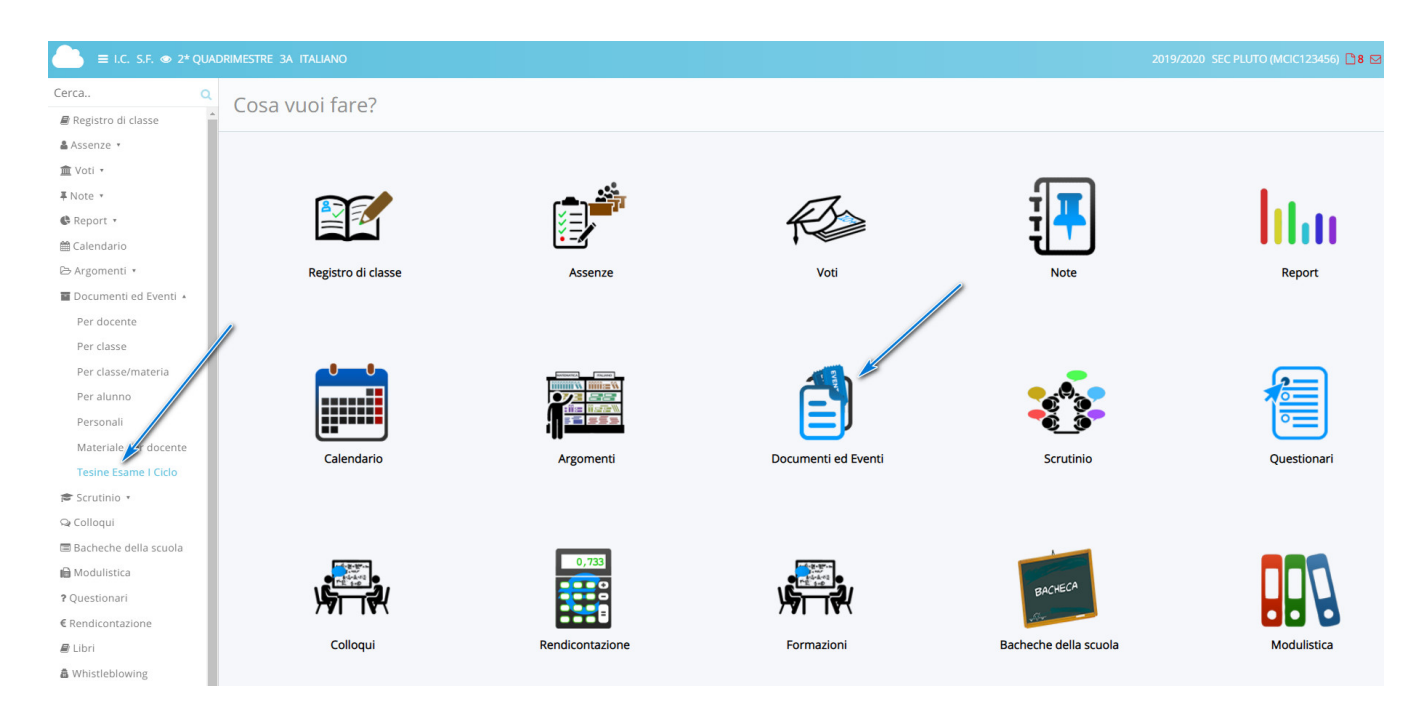

2) Tra i documenti ed eventi scegliere Elaborato/Tesine Esame

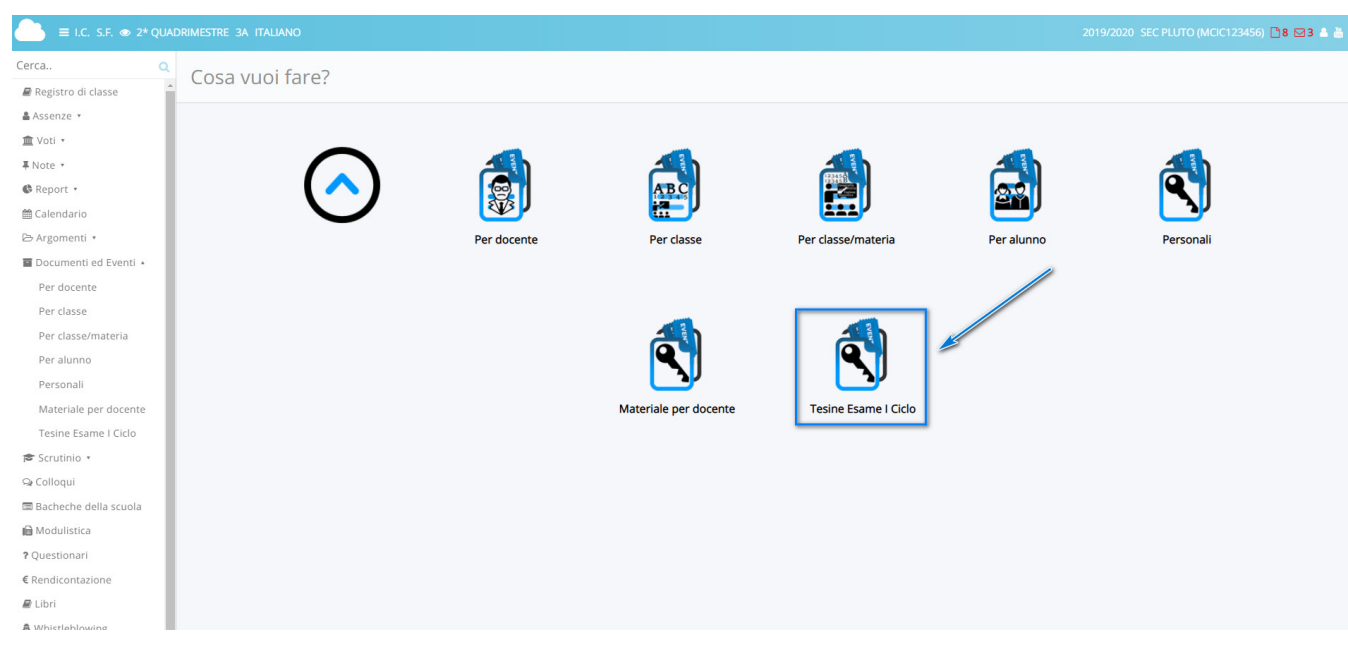

3) In elenco saranno disponibile le tesine caricate dagli alunni della classe con i dati dell'alunno e la data/ora di creazione dell'elaborato/tesina.

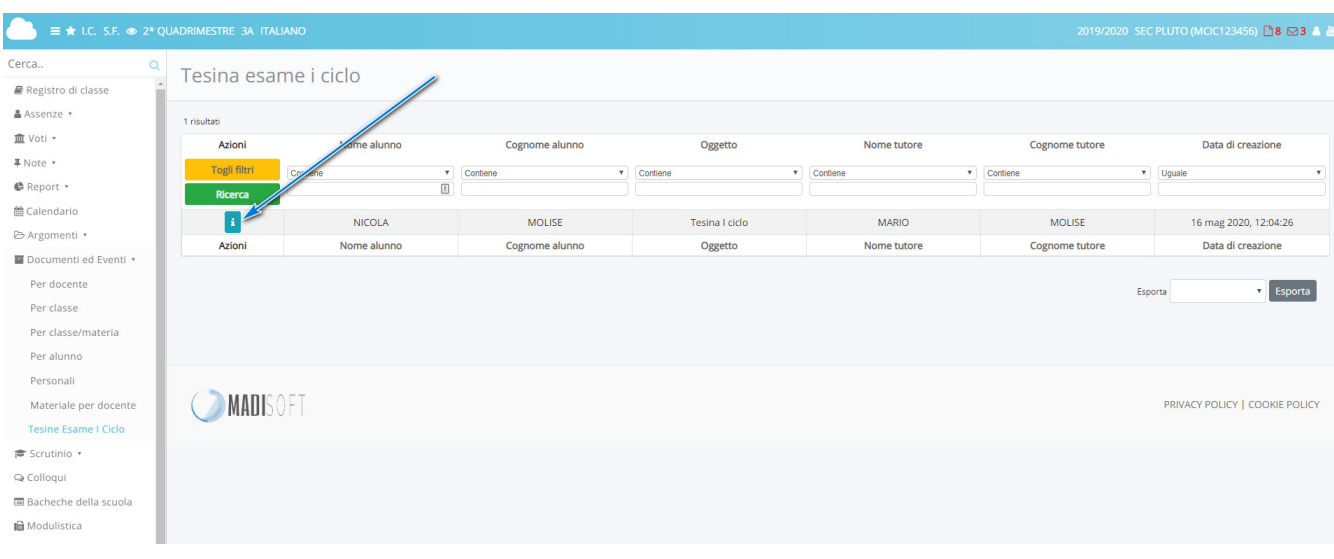

Per consultare ogni tesina cliccare nella **informazioni** 

4) Consultando ogni elaborato/tesina saranno disponibili tutte le informazioni dell'elaborato caricato.

L'alunno potrà caricare 1 o più allegati, condividere link a materiale caricato in piattaforme di file-sharing (Google Drive, OneDrive, DropBox, Youtube) nel campo note/link

Per consultare l'elaborato/tesina cliccare sull'icona

Per scaricare l'elaborato/tesina cliccare sull'icona

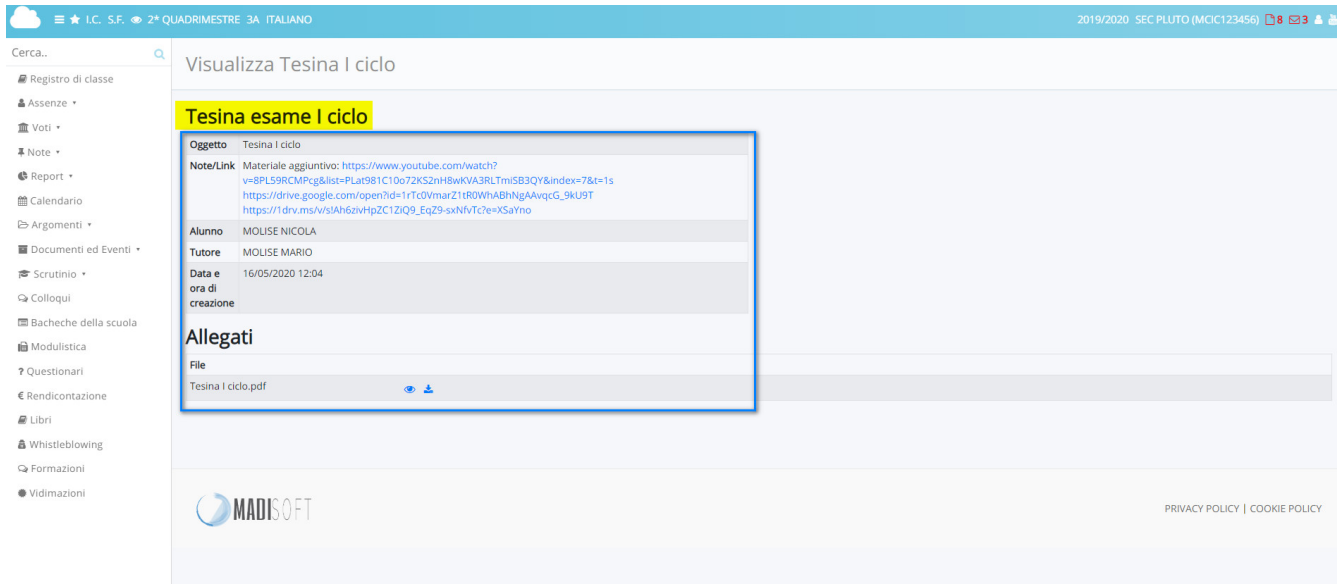

https://supporto.madisoft.it/portal/it/kb/articles/guida-per-docente-consultare-la-tesina-on-line-iciclo-2019-2020